\_\_\_\_\_\_\_\_\_\_\_\_\_\_\_\_\_\_\_\_\_\_\_\_\_\_\_\_\_\_\_\_\_\_\_\_\_\_\_\_\_\_\_\_\_\_\_\_\_\_\_\_\_\_\_\_\_\_\_\_\_\_\_\_\_\_\_\_\_\_\_\_\_\_\_\_\_\_\_\_

Adding/switching to other email addresses than your official AU email address **is not permitted**.

How to change your AU email address in your CWT profile:

Log on to CWT Click 'TRAVELER LOGIN'

TRAVELER LOGIN TRAVEL MANAGEMENT  $\vee$  meetings & events energy, resources & marine  $\vee$  travel consulting  $\vee$  why cwt  $\vee$  news  $\vee$  contact  $Q$   $\bigcirc$  (en)  $\vee$ 

\_\_\_\_\_\_\_\_\_\_\_\_\_\_\_\_\_\_\_\_\_\_\_\_\_\_\_\_\_\_\_\_\_\_\_\_\_\_\_\_\_\_\_\_\_\_\_\_\_\_\_\_\_\_\_\_\_\_\_\_\_\_\_\_\_\_\_\_\_\_\_\_\_\_\_\_\_\_\_\_

## Personlige Oplysninger

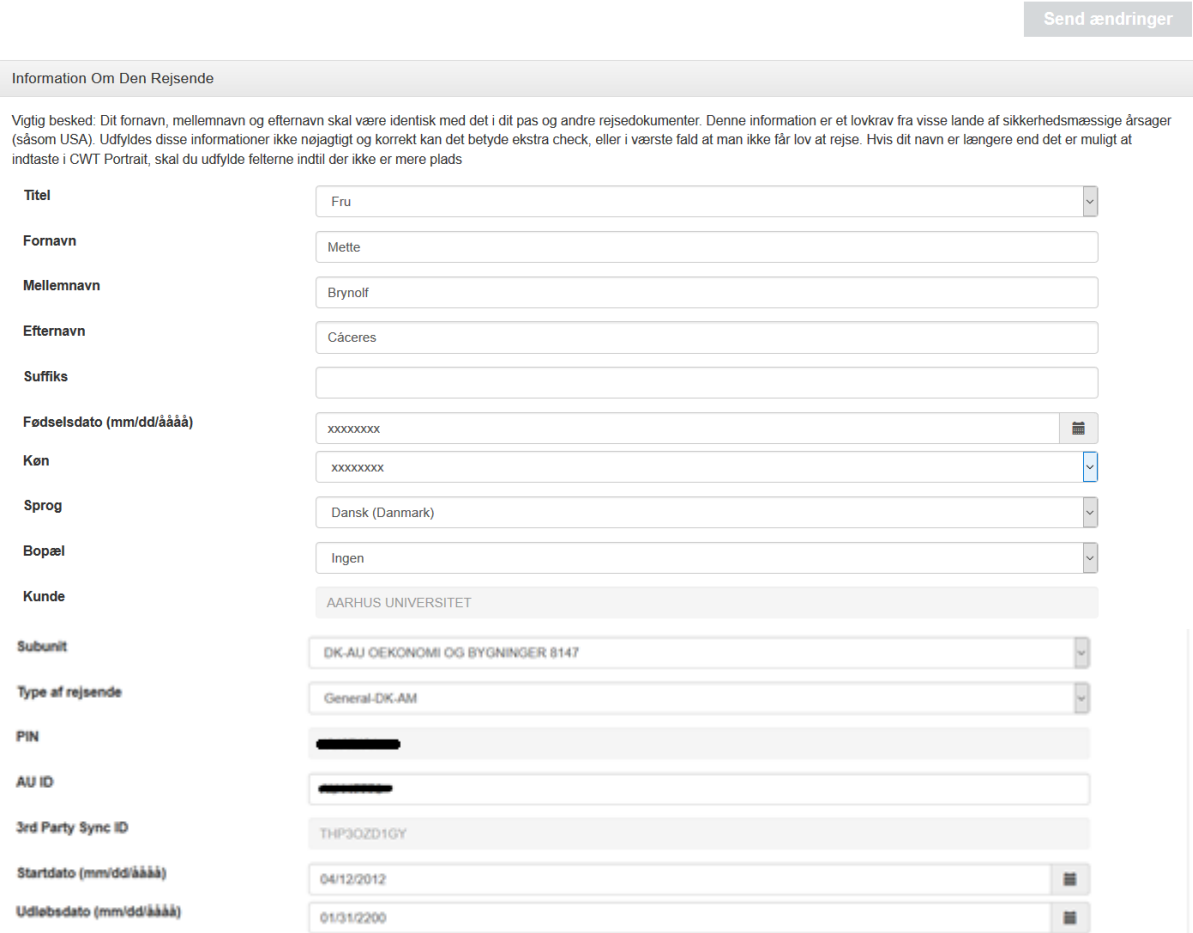

## Click 'Email adresse' (email address)

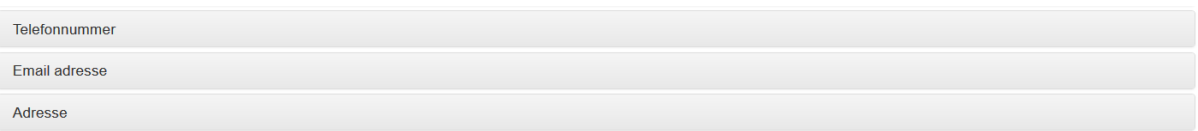

\_\_\_\_\_\_\_\_\_\_\_\_\_\_\_\_\_\_\_\_\_\_\_\_\_\_\_\_\_\_\_\_\_\_\_\_\_\_\_\_\_\_\_\_\_\_\_\_\_\_\_\_\_\_\_\_\_\_\_\_\_\_\_\_\_\_\_\_\_\_\_\_\_\_\_\_\_\_\_\_

## Personlige Oplysninger

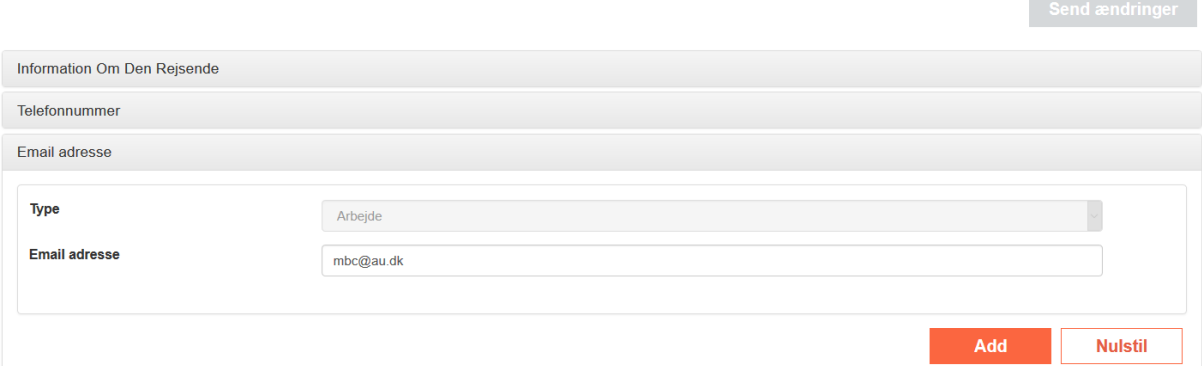

Click the field 'Email adresse', delete your old email address, and then add your new new email address.

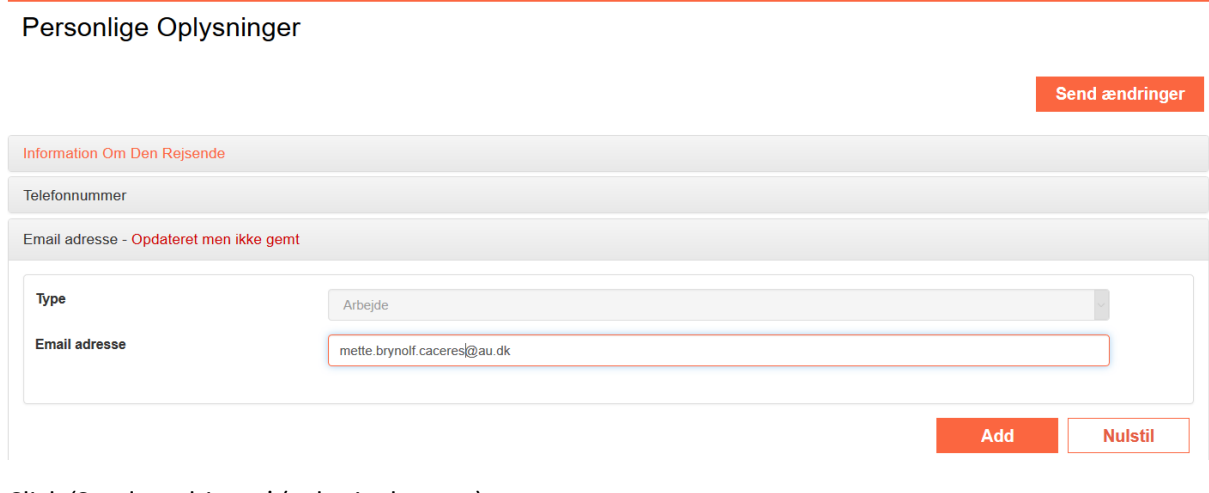

## Click 'Send ændringer' (submit changes)

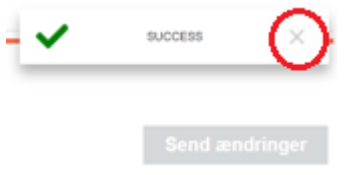

Click the X and your email address has been changed on your profile.

You can now close the 'Personlige Oplysninger' (personal information) tab and the CWT front page will be displayed.